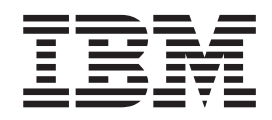

# 安装和初次配置指南

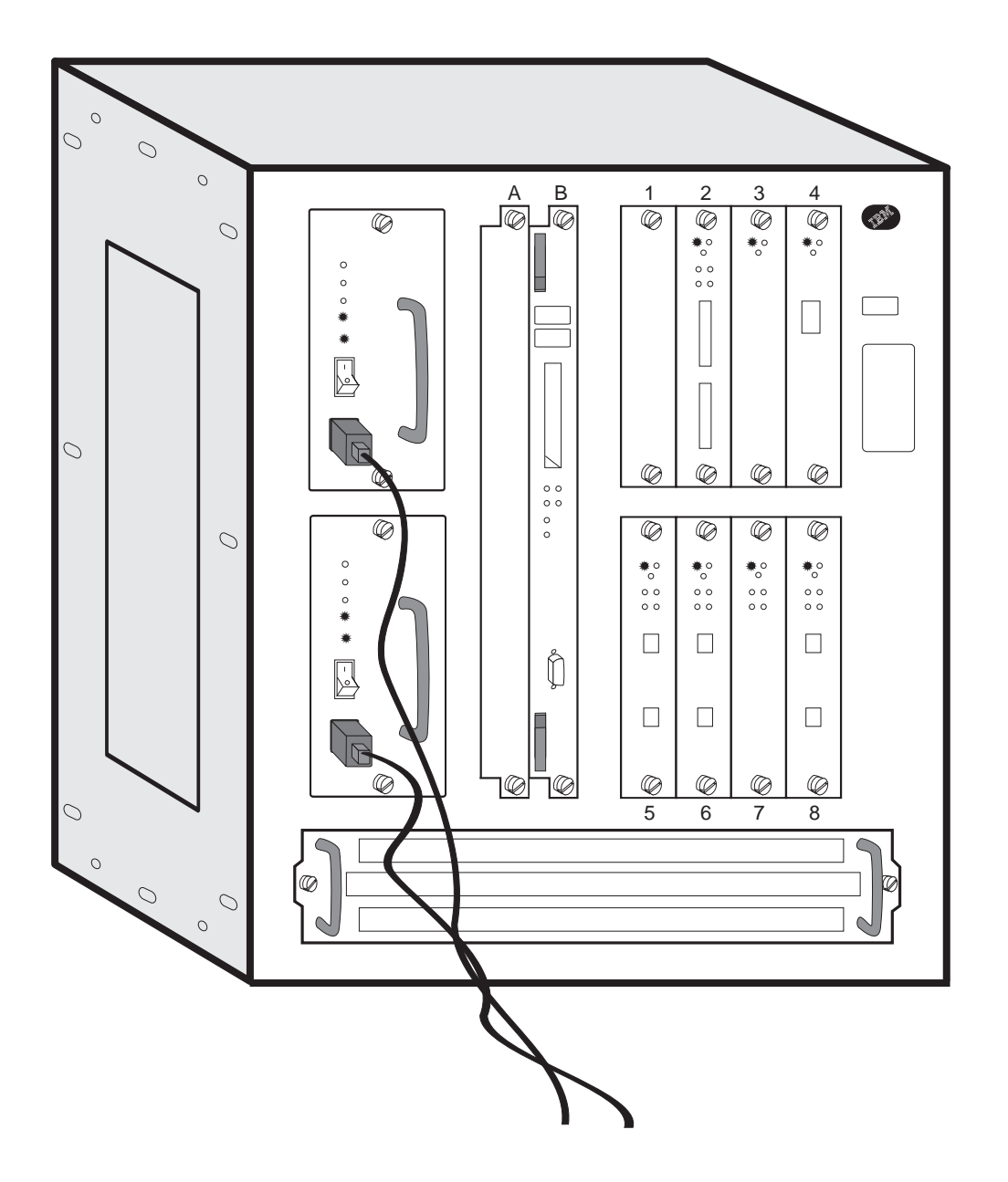

**Network Utility ME TN1 0 TX1**

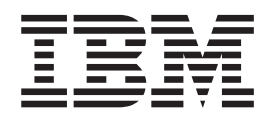

# 安装和初次配置指南

注意 在使用本信息和它支持的产品前, 请用户务必阅读 第27页的 『 附录B. 声明 』 下 的一般信息及 第31页的 『 附录C. 安全信息 』 下的安全性信息。

#### 第一版 (1998年7月)

此版本适用于 Network Utility 型号 TX1 或 TN1。

用户可通过当地的 IBM 代表或 IBM 分支机构订购出版物。下面给出的地址并不提供出版物。

本出版物的后面有一张供读者提出建议的表格。如果该表格已经被取走, 用户可将建议寄至:

Department CGF Design & Information Development IBM Corporation PO Box 12195 RESEARCH TRIANGLE PARK NC 27709-9990 **USA** 用户将信息发给 IBM 后即授予 IBM 非专有权, IBM 对该信息有权以任何它认为适当的方式使用或散发而不必对您负任 何责任。

© Copyright International Business Machines Corporation 1998. All rights reserved.

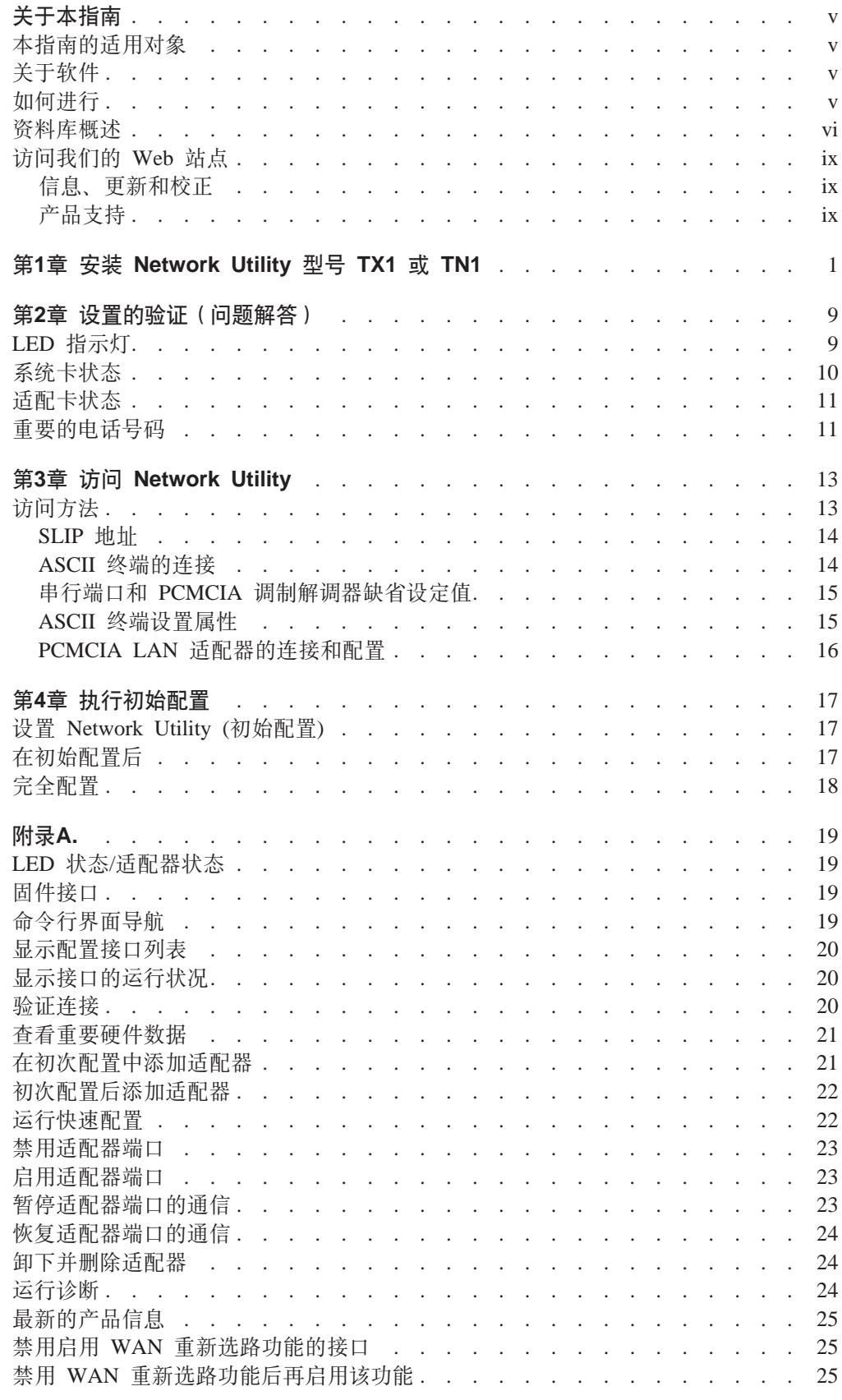

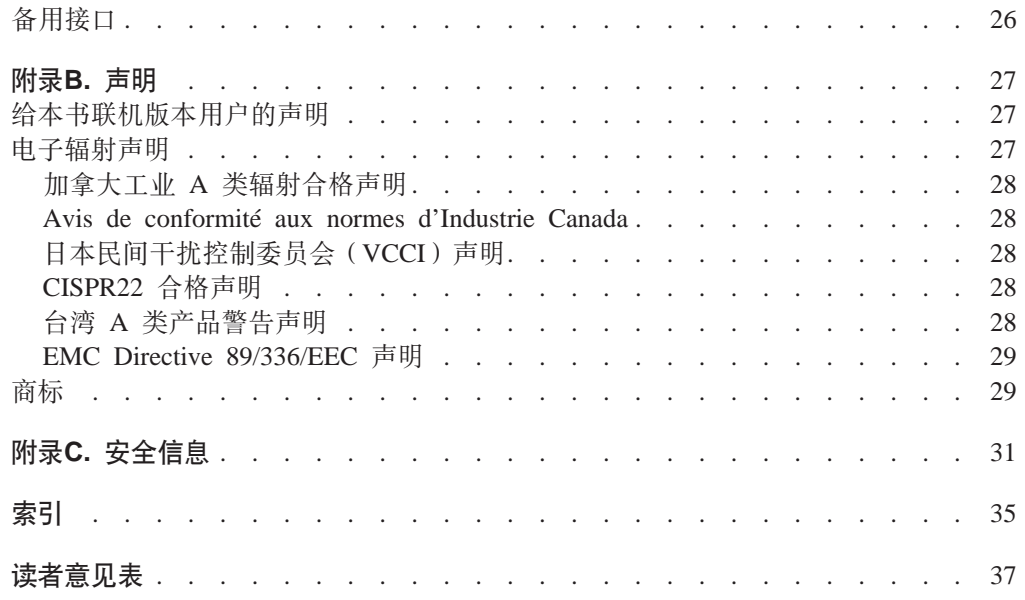

## <span id="page-6-0"></span>关于本指南

本指南阐述了如何设置 Network Utility TN3270e Server (型号 TN1)和 Network Utility Transport(型号 TX1), 进行初始配置以及对安装过程中可能出现的问题的纠正。

此后, 我们将这些设备称为 Network Utility 型号 TX1 或 TN1。

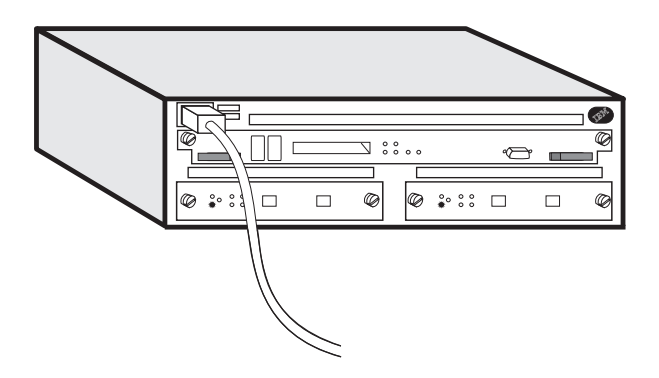

## **>8ODJCTs**

本指南意在供负责安装 Network Utility 型号 TX1 或 TN1 的人员使用。该人员应当熟 悉安装及布线图。

## 关于软件

支持 Network Utility 型号 TX1 或 TN1 的软件 (IBM Nways Multiprotocol Access Services)已在工厂预装。该软件具有下列组件:

- 出厂时在 Network Utility 型号 TX1 或 TN1 上安装的基本代码由以下几部分组成:
	- 为设备提供路由选择、桥接、数据链路交换以及 SNMP 代理功能的代码。
	- 路由器用户接口允许用户配置、监视和使用安装在此设备上的 Network Utility 型 号 TX1 或 TN1 基本代码。路由器用户接口既可以通过连接到服务端口的 ASCII 终端或仿真器进行本地访问, 也可以通过 Telnet 会话与调制解调器相连的设备进 行远程访问。
- Network Utility 型号 TX1 或 TN1 的配置程序 (配置程序) -- 它是一个图形用户 界面,它使用户可以通过一个独立的工作站配置该设备。配置程序中有错误检查和 联机帮助信息。

配置程序与该设备装在一个包装箱中。(请参见 Configuration Program User Guide, GC30-3830, 它给出了有关的服务器地址和目录名, 用户可以从中下载配置程序。)

## **如何进行**

#### **20kuNdC**

1. 安装设备及电缆。 (也可让 IBM 服务人员进行安装。与 IBM 业务代表联 系可以获取更多信息。)

- 注: 并行通道适配器 (FC 2299) 使用的电缆的安装需由 IBM 服务人员或受 过专业培训的人员来进行。
- <span id="page-7-0"></span>2. 要进行本地初次配置, 可将终端连至系统板的串口上, 也可将电话线连至 插在系统板上的 PCMCIA 调制解调器, 进行远程初次配置。(参见第13页的 『访问方法』。)
- 3. 访问 Network Utility 以进行初次配置。
- 4. 使用 Add Device 命令为安装在 Network Utility 的每个适配器的每个端口 创建网络接口。关于使用"Add Device"命令的信息参见第21页的 『在初次配 置中添加适配器』。
- 5. 运行 『快速配置』程序以执行初次配置并激活用户的 Network Utility。 (参 见第 17 页的步骤 2。)

#### 配置

1. 执行最后的配置。参见Configuration Program User's Guide和 Software User's  $Guide$ 

## 资料库概述

下图示出了 IBM 2216 型号 400 和 Network Utility 资料库中根据任务编排的出版物。

注: 型号 400 和 Network Utility 有很多相同的出版物。

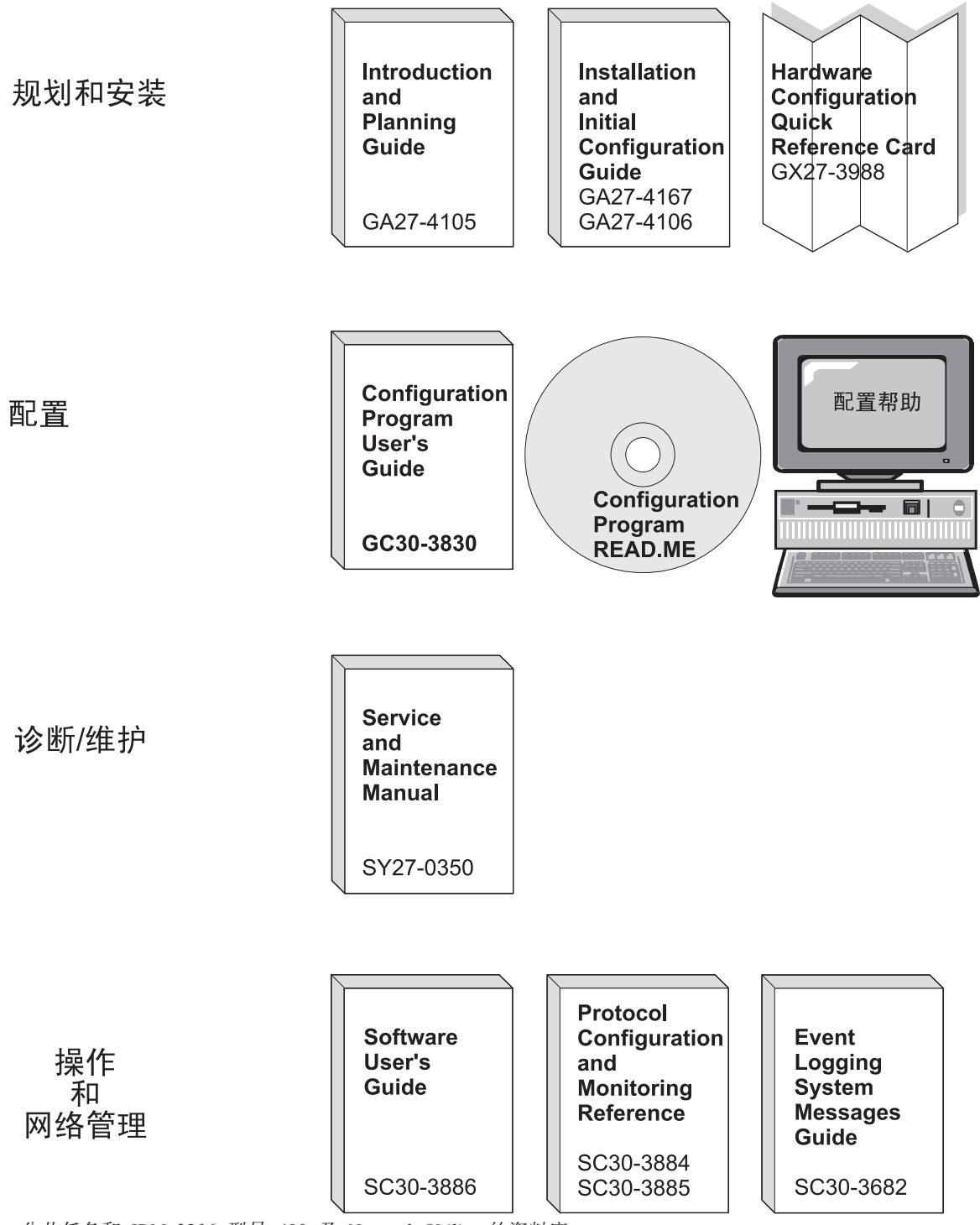

. 公共任务和 IBM 2216 型号 400 及 Network Utility 的资料库

表 1. 与 2216 一起提供的硬拷贝出版物。. 这些以硬拷贝形式提供的资料也存在于 2216 CD-ROM, SK2T-0405  $\dot{\mathcal{F}}$ . ÷,

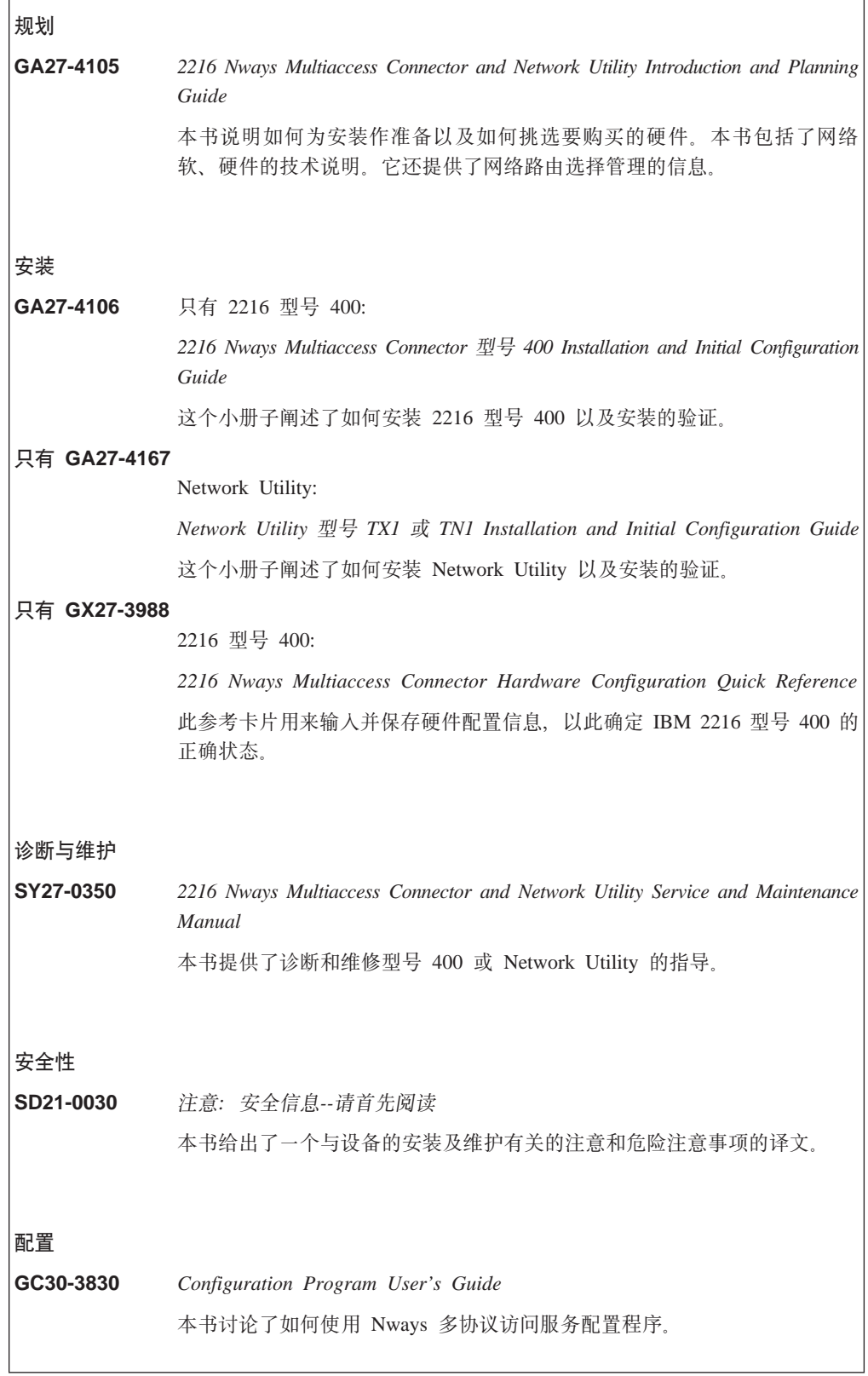

<span id="page-10-0"></span>表 2. 出版物以 CD-ROM 上软拷贝的方式装运. 这些出版物也可以硬拷贝的方式分别订购。

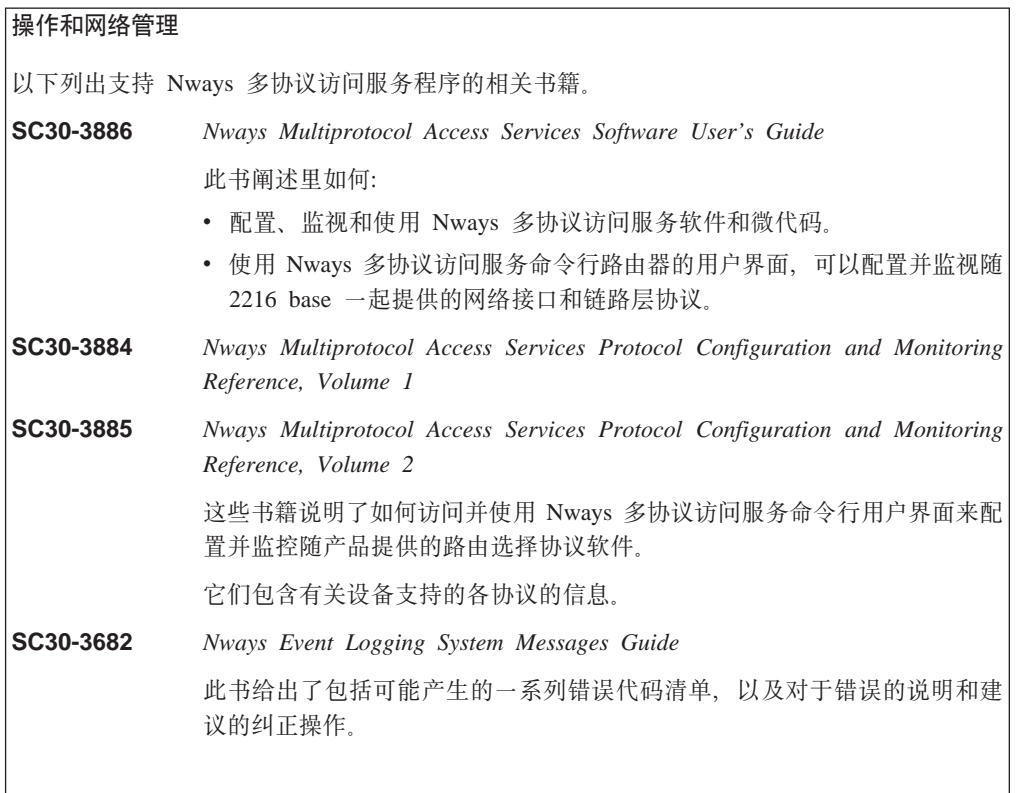

## **iG** DEB 立点

下列 IBM 网页提供产品信息:

http://www.networking.ibm.com/216/216prod.html

下列 IBM 网页给出了 2216 base 的联机书籍:

http://www.networking.ibm.com/did/2216bks.html

## 信息、更新和校正

下面的网页给出了一些有关这些书籍印刷后所做的技术性更改、声明和修订的信息: http://www.networking.ibm.com/216/216changes.html

## 产品支持

下列网页提供了有关下载和附加支持的信息: http://www.networking.ibm.com/support/2216

## <span id="page-12-0"></span>**Z1B 20 Network Utility ME TX1 r TN1**

开始以前: 本指南中的说明为 Network Utility 型号 TX1 或 TN1 的一个可能的配置。该说明假定所有的适配器槽都已 插满。

这些说明解释了如何对型号 TX1 或 TN1 进行机架安装和平面安装。

配备齐全的型号 TX1 或 TN1 重约 15 kg (33 磅)。

#### 1. 开箱及验证

拆开 Network Utility 型号 TX1 或 TN1 的包装箱并确认除本指南外, 还有如下物品:

文档

v *Caution: Safety Information-Read This First*, SD21-0030

v *2216 Nways Multiaccess Connector and Network Utility Introduction and Planning Guide*,GA27-4105

• 2216 Nways Multiaccess Connector and Network Utility Service and Maintenance Manual, SY27-0350

• Configuration Program User's Guide, GC30-3830

#### **2~**

- 订购的所有电缆
- 机架安装的安装支架
- 电源连线
- PCMCIA 调制解调器 (无法获得 PCMCIA 调制解调器的国家除外)
- 如果 Network Utility 带有 FC 2299 则机架安装电缆托架

对于:

平面安装 - 转至第 [6](#page-17-0) 页上的步骤 7。

**机架安装** - 转至第 [2](#page-13-0) 页上的步骤 2。

<span id="page-13-0"></span>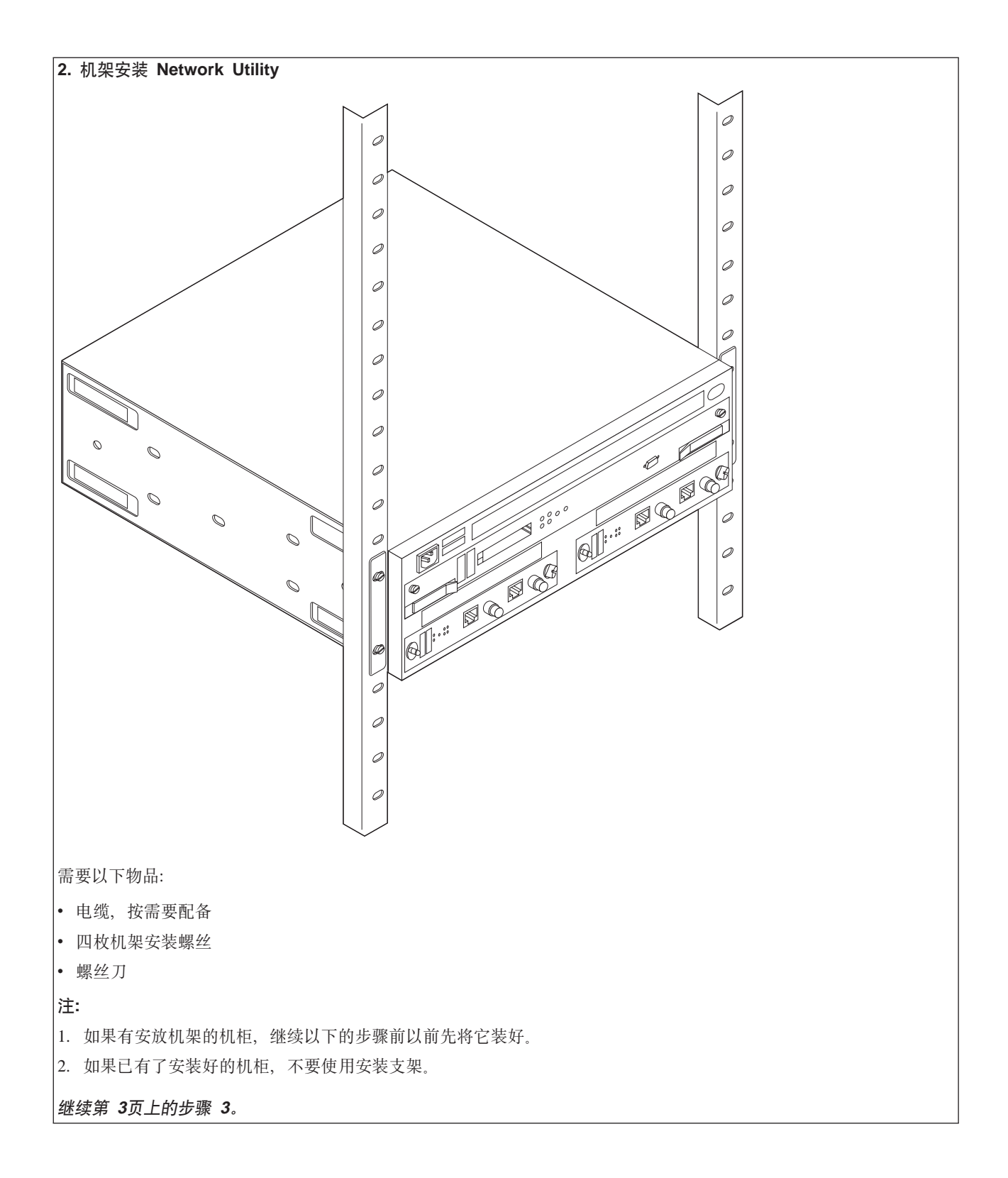

<span id="page-14-0"></span>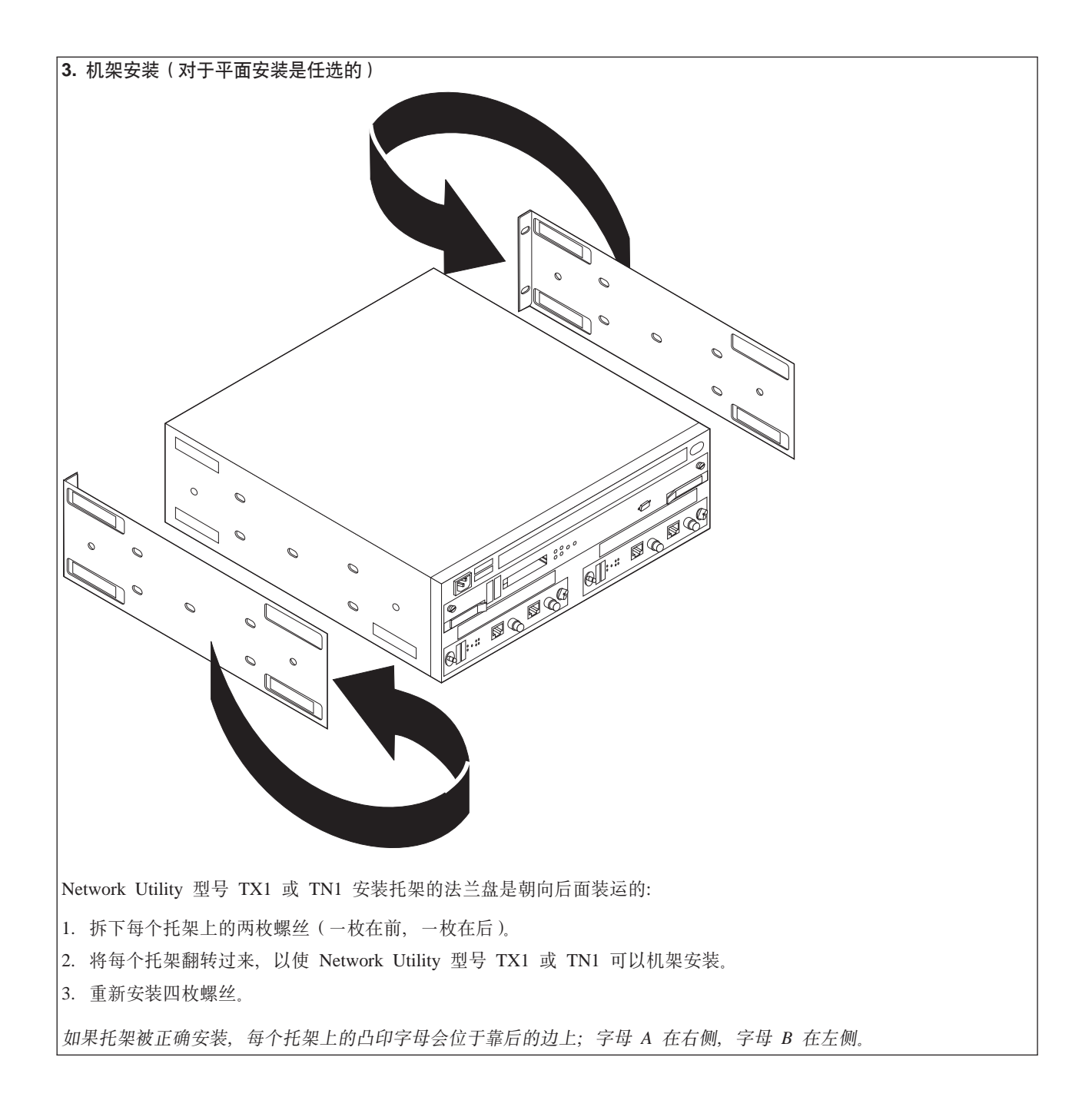

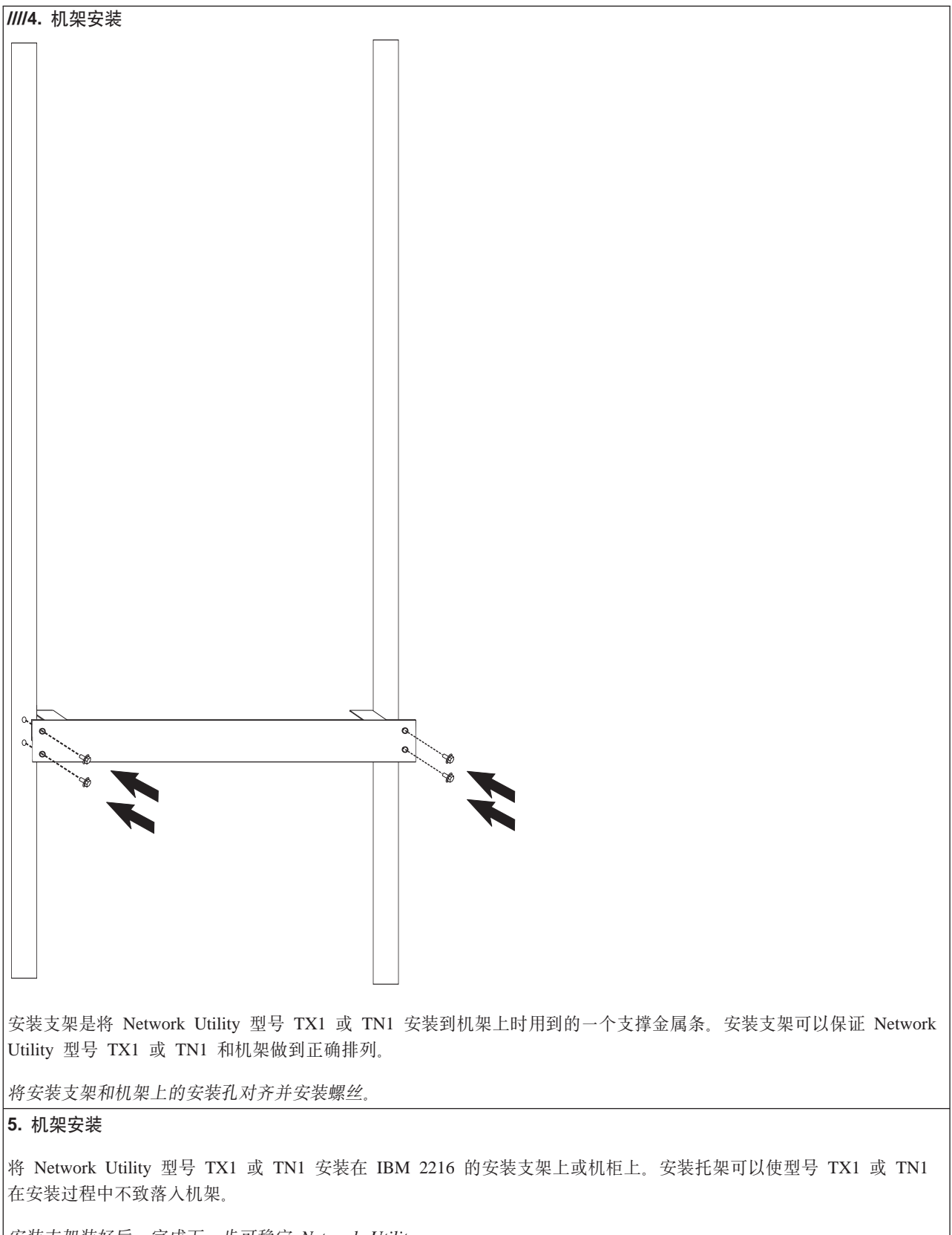

安装支架装好后, 完成下一步可稳定 Network Utility。

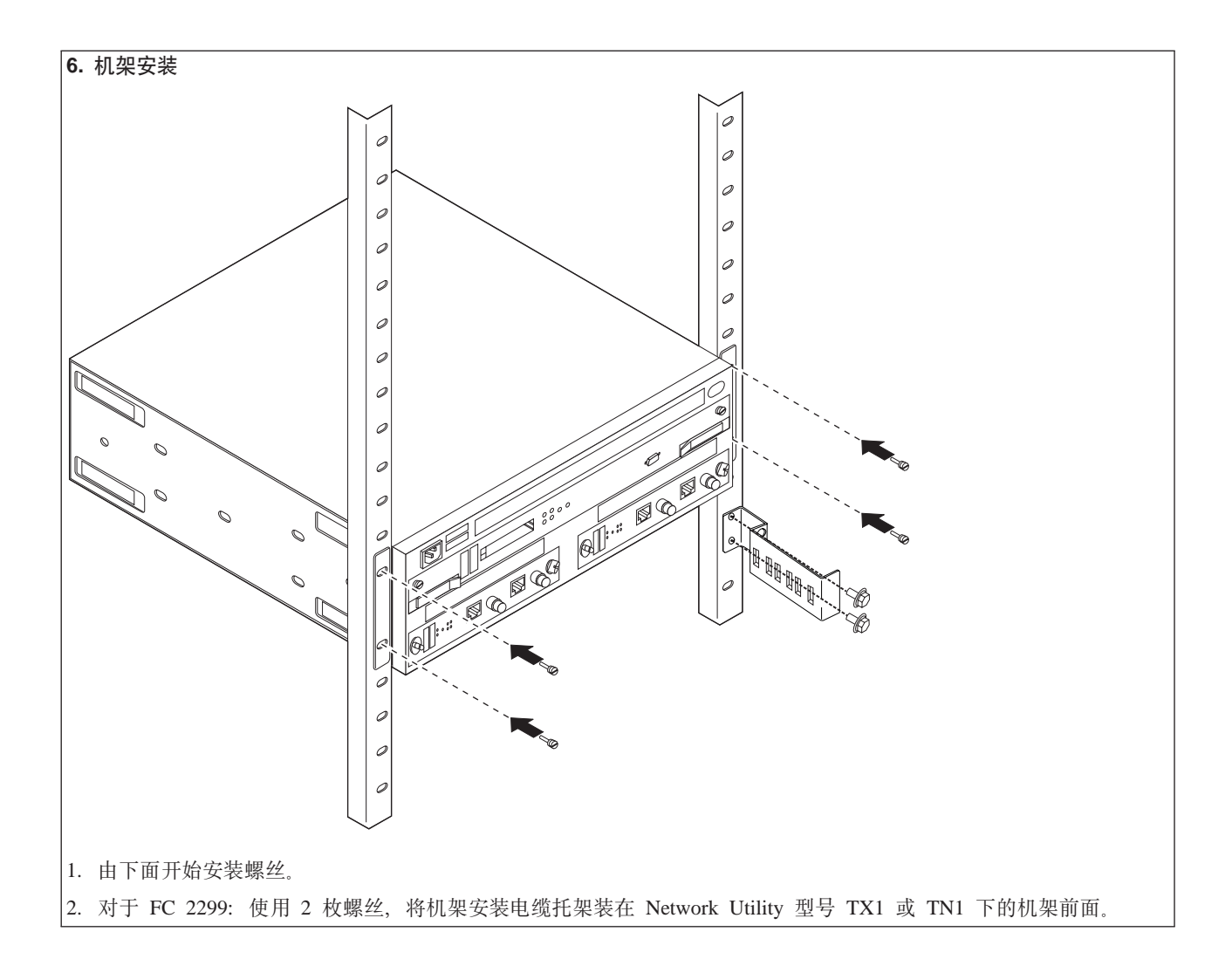

<span id="page-17-0"></span>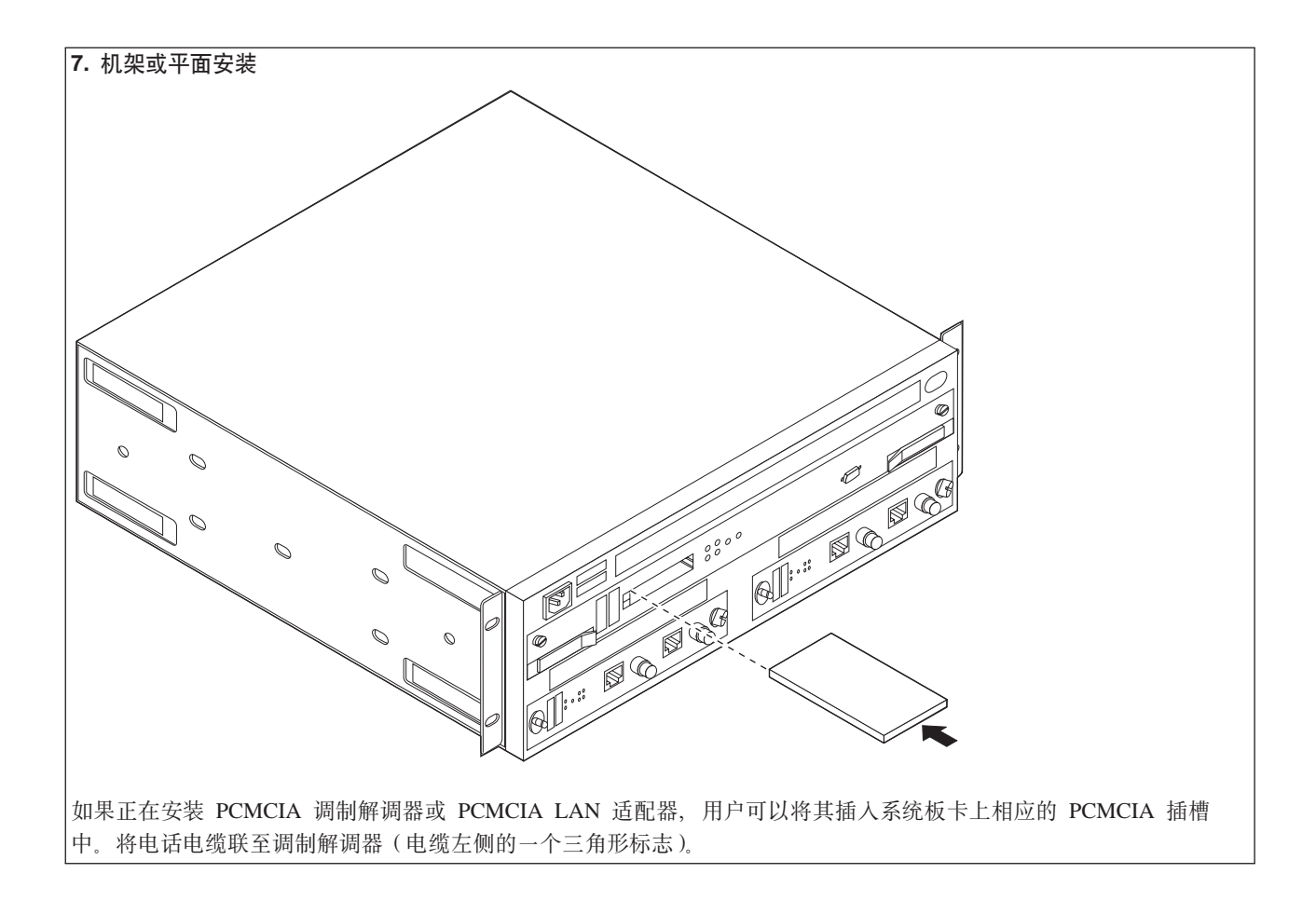

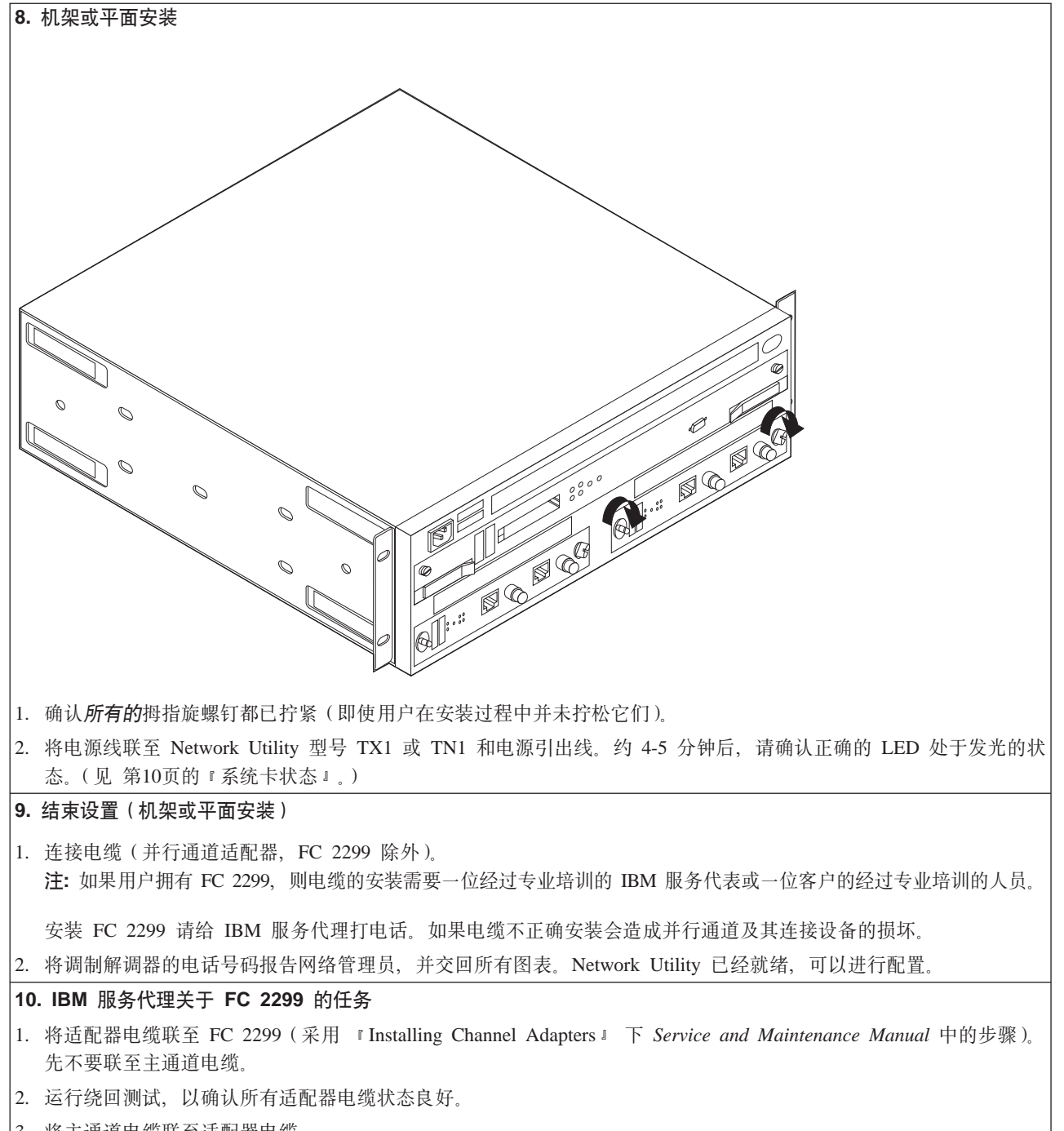

3. 将主通道电缆联至适配器电缆。

## <span id="page-20-0"></span>**Z2B hCDi\$(Jbbp)**

表3描述了出部件前部的 LED 的预期状态。如果所有的 LED 都显示正确的状态, 用户 就可以开始配置该部件。部件正常工作时型号 TX1 或 TN1 上的 LED (参见第10页的 图1)应具有如下的状态。

表 3. 正常工作时的机器 LED

| 状态 |
|----|
| 灭  |
| 灭  |
| 亮  |
| 灭  |
|    |
| 亮  |
| 灭  |
| 灭  |
| 灭  |
| 灭  |
|    |

## **LED** 指示灯

Network Utility 型号 TX1 或 TN1 上有一些发光二极管 (LED), 用来指示设备的运 转状况。

<span id="page-21-0"></span>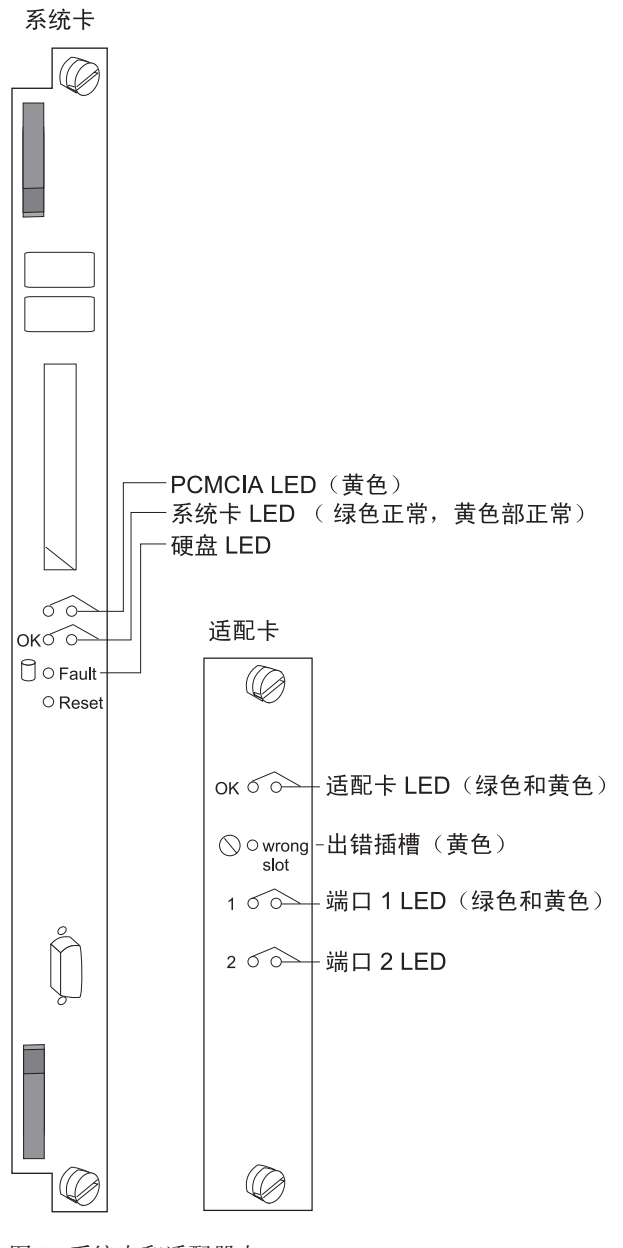

#### 图 1. 系统卡和适配器卡 LED

## 系统卡状态

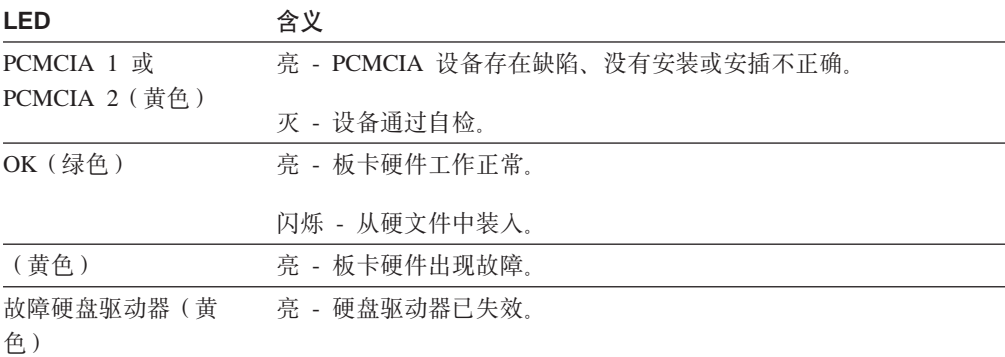

## <span id="page-22-0"></span>适配卡状态

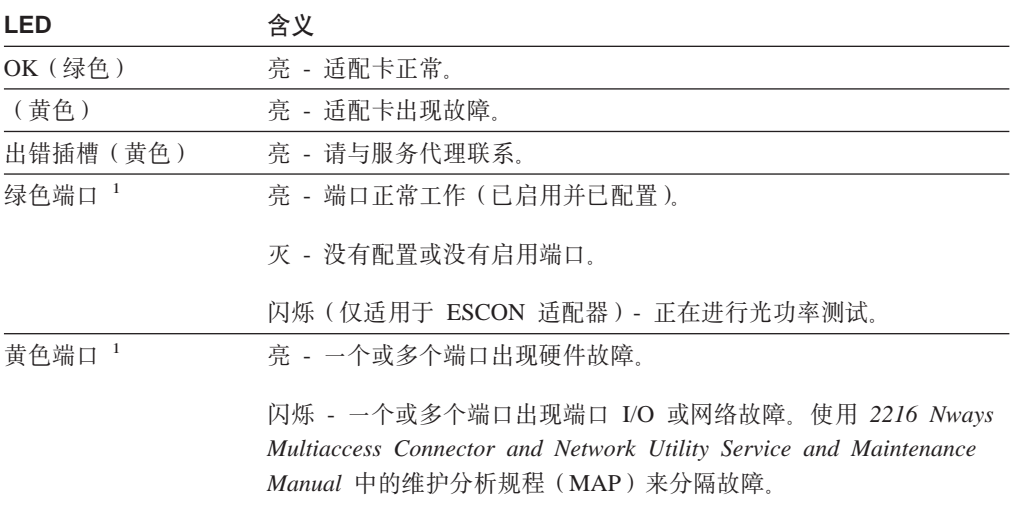

灭 - 没有检测到问题。

## 重要的电话号码

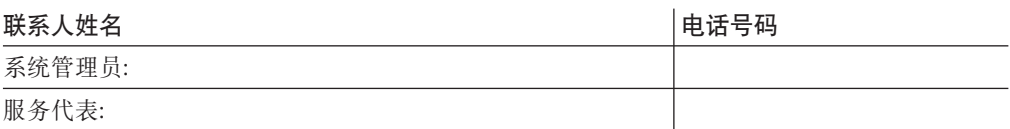

识别并纠正设置期间的任何问题,根据显示回答这些问题并采取相应的措施:

#### 系统卡上的不正常黄色 LED 亮吗?

是: 卡上有故障。

- 1. 将系统的电源断开。
- 2. 重新安插板卡。
- 3. 将系统电源重新接通。
- 4. 等待 4-5 分钟, 查验各 LED 的状态。

如果问题没有纠正、请与用户的服务代表联络。

否: 进行至下一个问题。

#### 系统卡上的 OK 绿色 LED 为灭吗?

是: 绿色 LED 被运行代码点亮。 如果绿色 LED 没有变亮, 请与用户的服务代表联络。 否: 进行至下一个问题。

#### 系统卡上的 PCMCIA 端口 LED 亮吗?

是: 要么是 PCMCIA 卡插槽为空, 要么是该卡没有通过加电自检。重新安插板卡。 如果问题没有纠正, 请与用户的服务代表联络。 否: 进行至下一个问题。

<sup>1.</sup> 多端口 WAN 适配器的各端口 LED (FC 2282, FC 2290 和 FC 2291) 反映一个或多个端口的状态。

#### 插槽 1 和 2 上的各 I/O 上的 NOT OK 黄色 LED 亮吗?

是: 卡上有故障。重新安插适配器。 如果问题没有纠正,请与用户的服务代表联络。 否: 进行至下一个问题。

### 插槽 1 和 2 上的各 I/O 上的 OK 绿色 LED 亮吗?

是: Network Utility 正常。

否: 重新安插板卡。如果绿色 LED 仍没有变亮, 则板卡是坏的。 请与服务代理联 系。

## <span id="page-24-0"></span>第3章 访问 Network Utility

本章阐述了如何访问和管理软件的运行及配置。

网络管理员或 IBM 支持中心可以本地或远程方式访问 Network Utility 以进行配置或诊 断。

## 访问方法

Network Utility 必须配置为安装过程的一部分。它需要一个 IP 地址, LAN 仿真配置 或一个 LAN 连接。因此, 用户必须以如下方式之一进行访问:

- 通过 PCMCIA 调制解调器或通过一个连接到 EIA 232 服务端口的调制解调器。这 些是依赖电话线的远程连接的形式。
- 通过一个连接到 EIA 232 服务端口的空调制解调器电缆。这种方式被称为本地连接。

注: 进行服务及维护时, 用户也可以通过 PCMCIA LAN 适配器 (IBM EtherJet PC 卡)对其进行访问。初次配置及设置期间 LAN 适配卡无法使用。

用户可以设置对 Network Utility 进行本地、远程及 LAN 连接。然而, 在任意给定的 时间内只能有一个端口处于活动状态。如果某个工作站以本地方式连接到串口、而此 时一个呼叫通过 PCMCIA 调制解调器进入, 则该呼叫具有优先级。呼叫结束后, 用于 配置的工作站须登录返回 Network Utility。

在本地或远程连接状态下, 用户使用一种电传打字机(TTY)连接。TTY 需要通讯软 件。首选的方法为在本地或远程连接中采用串行线路 Internet 协议 (SLIP)。如果选用 SLIP, 用户的工作站上必须运行传输控制协议/网间协议(TCP/IP)。

用户也可使用 Xmodem 协议和 ProComm 或其他用于文件传输的通讯软件。

图2、图3 和图4 描述了使用 PCMCIA 调制解调器的远程连接、使用空调制解调器的本 地连接以及使用 PCMCIA LAN 适配器的 LAN 连接。

注: 用户可以使用配置程序进行安装后配置更改。

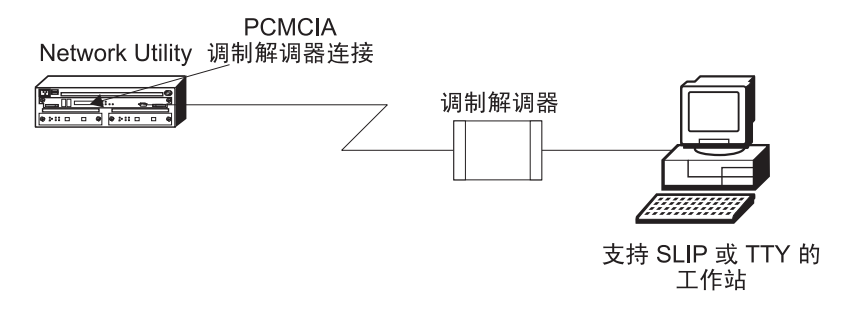

图 2. 到 PCMCIA 调制解调器的远程串行连接

<span id="page-25-0"></span>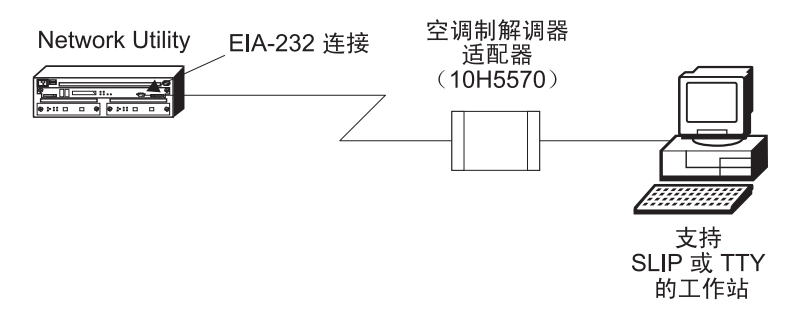

图 3. 本地 25针工作站串行连接至 EIA 232 端口

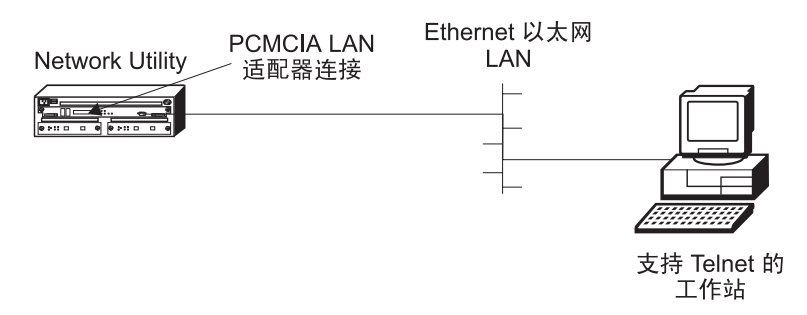

图 4. 通过 PCMCIA LAN 适配器的 LAN 连接

## SLIP 地址

用于 PCMCIA 或外置调制解调器的系统预置 SLIP IP 地址为:

对于工作站: 10.1.1.3

## 对于 IBM 2216:

10.1.1.2

有关 SLIP 安装的说明, 请见用户使用的 TCP/IP 版本的相关文档。

PCMCIA LAN 适配器没有系统预置的 IP 地址。用户要设置该地址, 请参见 2216 Nways Multiaccess Connector and Network Utility Service and Maintenance Manual, 使用 "Using Firmware"一节中的说明设置远程初始化程序装载。

## ASCII 终端的连接

连接一个 ASCII 终端或终端仿真器(使用相应的仿真软件)可以进行如第13页的图2 和 图3中所示的本地或远程访问。

支持 DEC VT100 ASCII 终端以及诸如已配置成仿真终端的个人计算机系统等设备。将 VT100 终端配置为:

- 无奇偶校验
- 8 位数据位
- 1 位停止位
- 19.2 Kbps 比特速率
	- 注: 速度必须与连接的终端速度相匹配。用户可以修改 PCMCIA 调制解调器的速度, 见 『 串行端口和 PCMCIA 调制解调器缺省设定值 』。

## <span id="page-26-0"></span>串行端口和 PCMCIA 调制解调器缺省设定值

下面是串行端口的缺省设定值:

速度 19.2 Kbps

```
奇偶校验
无
```
数据位 8

停止位 1

PCMCIA 调制解调器是随 Network Utility 一同提供的的标准部件。调制解调器是 33.6-Kbps V.34 数据调制解调器。它设置有 19.2 Kbps 的缺省速度。奇偶校验、数据位 和停止位与串口的相同: 无、8 及 1。欲了解更改系统预置速度的信息, 请见 2216 Nways Multiaccess Connector and Network Utility Service and Maintenance Manual, 遵从"Using Firmware"一节中的有关配置管理的说明。

## ASCII 终端设置属性

以下是设置终端所需的所有选项列表,这样设置的终端可用于访问连接到服务端口的 Network Utility。不是每个终端(特别是 3151 和 3161)都具有所有这些选项。用户应 该利用这些信息设置那些用户终端上可以设置的选项。

### 终端设置值和功能键

终漂设署值·

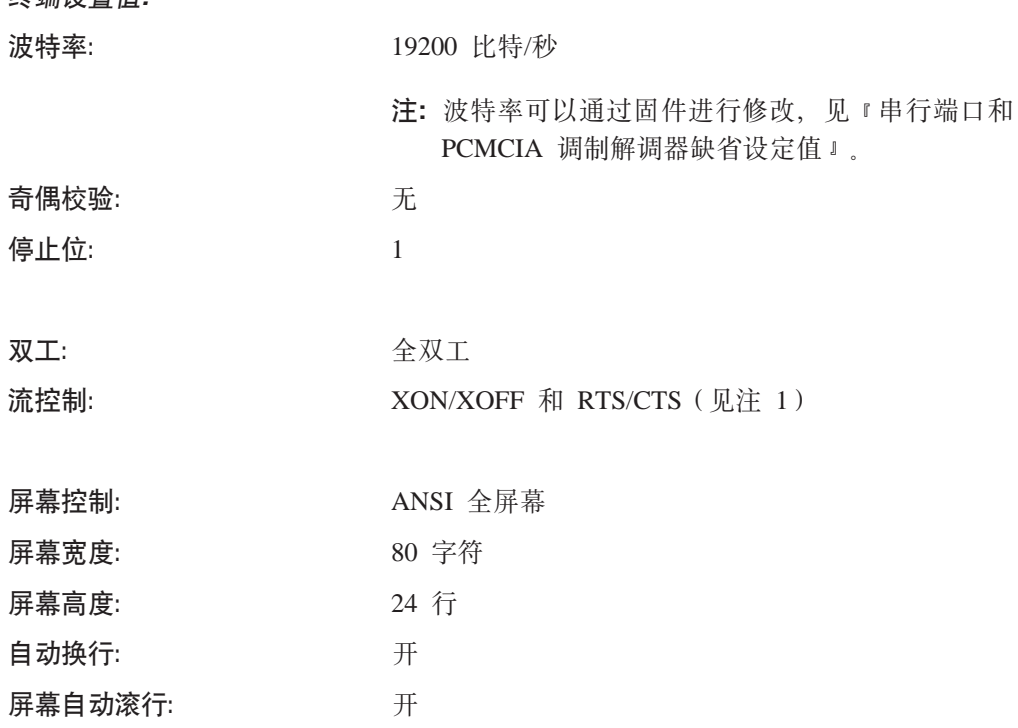

<span id="page-27-0"></span>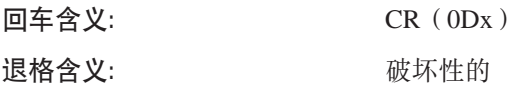

注:

1. 没有流控选项的终端和终端仿真程序应设为"发送永久请求"。

2. 需要选择终端类型的终端仿真程序应设置为 VT-220。

## PCMCIA LAN 适配器的连接和配置

Network Utility 支持通过一个 PCMCIA LAN 适配器的附加连接方法, 即 IBM EtherJet PC 卡 (见第14页的图4)。要通过 PCMCIA Ethernet LAN 卡进行连接, 请参见 2216 Nways Multiaccess Connector and Network Utility Service and Maintenance Manual. 使用"使用固件一节中的说明设置远程初始化程序装载。

PCMCIA LAN 适配器不可用于引导数据通信量通过 Network Utility。PCMCIA LAN 适 配器用于维护时向 Network Utility 进行必要的文件传送(配置或代码)。

## <span id="page-28-0"></span> $\hat{A}$  第4章 执行初始配置

如果有未配置的新 Network Utility, 或清除了 Network Utility 配置或遇到清除了配置 的问题, 则必须先执行本节的步骤, 才可以将现存的配置发送至 Network Utility。

## $\frac{1}{2}$  **Network Utility (初始配置)**

要对 Network Utility 执行初始配置, 必须首先建立对它的访问。可以按第13页的 『访问 方法』中描述的方法建立本地或远程连接。然后:

- 1. 在 Config Only> 提示符下, 使用 add device 命令配置主 LAN 接口。
- 2. 在 Config only> 提示符下, 敲入 qconfig 并按回车启动 『Quick Configuration』 程序
- 3. 执行初始配置, 建立如下的 Network Utility 主 LAN 接口 IP 和 IP 掩码:
	- a. 配置桥接
		- 1) 对 Configure Bridging? 输入 No
	- **b.** 配置协议
		- 1) 对 Configure Protocols? 输入 **Yes**
	- c. **dC IP**
		- 1) 对 Configure IP? 输入 Yes
		- 2) 对将要与配置程序通信的 LAN 接口、在 Configure IP on this interface?
		- 3) 在 IP Address 提示符下输入 IP 地址。
		- 4) 在 Address Mask 提示符下输入 IP 掩码。
		- 5) 如果有其它接口, 对 Configure IP on this interface? 输入 No
		- 6) 对 Enable Dynamic Routing? 输入 No
		- 7) 对 Define Community with Read\_Write\_Trap Access? 输入 Yes 输入有 Read\_Write\_Trap 访问权的协会编号
		- 8) 对 Save this configuration? 输入 Yes
	- d. **#fdCD~**
		- 1) 对 Do you want to write this configuration? 输入 Yes
- 4. 按 Ctrl-p 键退出 Config>
- 5. 输入 reload 重新启动 Network Utility。
- 当 Network Utility 完成重新启动序列时, 它将能与配置程序通信。

## 在初始配置后

**要点:** 在配置好 Network Utility 且它运行起来后,随时备份激活的配置文件。保留此文 件可以在当前的配置毁坏后, 重新在网络上建立 Network Utility。

可以通过检索当前的配置文件并把它存储到工作站来备份它。

## <span id="page-29-0"></span>**完全配置**

如果为 Network Utility 配置了 IP 地址, 此前执行的初始配置过程使用户可以在网络上 访问它。

QCONFIG 提供的配置依赖许多缺省的参数值, 其中一些可能不适合您的设备。于是您 可能需要修改用 QCONFIG 生成的配置, 以定制 Network Utility 工作在您的网络上。 可以使用下列方法之一进行此项工作:

#### **• 配置程序**

出于以下考虑, 此配置程序是建议的配置方法:

- 1. 它能使您在服务器上保留大量的配置文件副本, 以便卸载到合适的 Network Utility  $\pm$ .
- 2. 它不动态改变任何配置参数。此特性有助于控制对 Network Utility 配置的更改。
- 3. 它比其它方法执行更多的配置参数的输入确认和交叉验证。

#### v **|nPgf (OPCON)**

命令行界面动态更改某些参数。生成的二进制文件保存在 Network Utility 的硬盘上, 而不是在工作站中。此特性使得它比用配置程序生成配置文件在管理 Network Utility 的配置时更困难一些。然而, 命令行界面可用来监视 Network Utility 的运行, 而配 置程序却不行。

在要更改那些可以动态改变的参数时命令行界面也很有用。有关命令行界面的详细 信息,请参考软件用户指南。

要生成适合您的网络的完全配置,可使用配置程序用户指南。

## <span id="page-30-0"></span>附录A.

本附录给出了一些有关一般安装、操作和维护任务的问题和解决方案、以及如何获得 执行这些方案的进一步帮助信息的建议。

## LED 状态/适配器状态

- 问题 如何检查 2216 型号 400 or Network Utility; 中适配器的状态?
- 适配器前部的 LED 状态指示出该适配器的状态。 (见 第11页的 『适配卡状 回答 杰』、) 2216 Nways Multiaccess Connector and Network Utility Service and Maintenance Manual 中更详细地讨论了故障确定问题。

## 固件接口

- 问题 什么是固件接口? 如何对其进行访问?
- 回答 固件是在 2216 型号 400 or Network Utility; 上运行的操作代码底层的微代 码。主要用于服务人员确定故障。 固件可以通过按 F1 键停止引导过程来进行 访问。固件菜单含有一些选项。

用户必须有一台具有如下设置的 VT220 终端: 19.2 Kbps, 校验、数据位和停止 位为 8-N-1。用户可以用空调制解调器进行本地访问, 或者用调制解调器附件进 行远程访问。要获得更进一步信息, 请参见第13页的 『 第3章 访问 Network Utility  $\mathbb{I}$ .

## 命令行界面导航

- 问题 如何使用命令行界面中的命令?
- 回答 界面结构如第20页的图5所示。

Multiprotocol Access Services Software User's Guide 对整个命令行界面进行了 说明。用户用到的基本提示符有:

- \* 提示符, 它是 OPerating CONsole (OPCON) 提示符, 是命令行界面的初 始入口。
- Config> 提示符,用于配置更改。
- + 提示符, 称为监视或 GWCON。

基本命令为:

- 键入 ? 并在任何时侯按下 Enter 即可查看可以使用的命令列表。
- 键入 exit, 并按下 Enter 返回到 + 提示符和 Config> 提示符下。
- 按下 Ctrl-p 键返回到 \* 提示符下。

<span id="page-31-0"></span>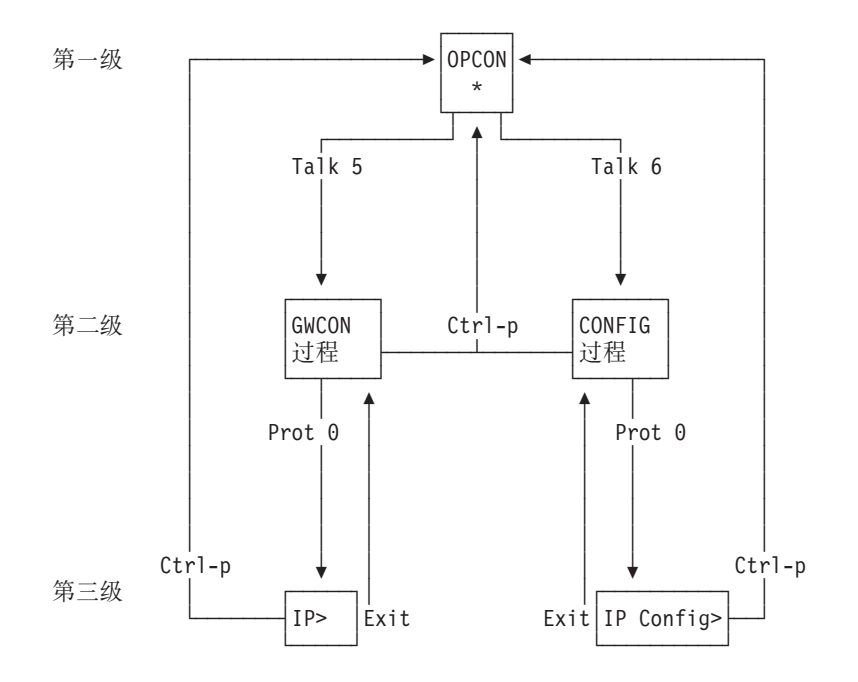

图 5. 命令行界面的结构(以 protocol 命令为例)

显示配置接口列表 **问题** 如何显示活动接口的列表?

**回答** 

- 1. 访问命令行界面(\*提示符)。
- 2. 键入 talk 6 并按两次 Enter 键, 出现 Config>提示符。
- 3. 键入 list dev.
- 4. 按 Ctrl-p 返回到 OPCON (\*) 提示符。

## 显示接口的运行状况

**问题** 如何显示接口状况(启动、关闭、禁用等)?

**回答** 

- 1. 访问命令行界面(\* 提示符)。
- 2. 键入 talk 5 并按两次 Enter 键, 出现 +(监视)提示符。
- 3. 输入 configuration.
- 4. 按 Ctrl-p 返回到提示符 OPCON (\*)。

## **验证连接**

问题 如何验证一个给定的 IP 地址正处于联机状态?

**回答** 

- 1. 访问命令行界面(\* 提示符)。
- 2. 键入 talk 5 并按两次 Enter 键, 出现提示符 +。
- 3. 键入 protocol 并按下 Enter 键。
- 4. 键入 ip 并按下 Enter. 提示符变为 IP>.
- 5. 键入 ping IP 地址值 并按下 Enter. 按 Enter 键停止 ping 进程。
- 6. 在提示符 IP> 处输入 exit, 并按 Enter 键。提示符变为 +。
- 7. 按 Ctrl-p 返回到 OPCON (\*) 提示符。

#### <span id="page-32-0"></span>**i4X\*2~}]**

**问题** 如何查看重要硬件数据?

**回答** 

- 1. 访问固件主菜单: 引导启动过程中, 在提示符 Prematurely terminate boot sequence 处按 F1 键。
- 2. 选取 **4. Utilities**
- 3. 选取 9. View or Set Vital Product Data.
- 4. 洗取 Hardware Vital Product Data, 会显示出重要硬件数据。
- 5. 返回到固件主菜单。
- 6. 按 F9 装入操作代码。

## **ZuNdCPmSJdw**

问题 进行初次配置时如何将一个适配器加入到软件配置中?

- 回答 首先、进行 2216 型号 400 or Network Utility; 的安装, 然后安装所有的附 加适配器<sub>。</sub>(2216 Nways Multiaccess Connector and Network Utility Service and *Maintenance Manual* 中的 IFRU Exchange <sup>j</sup> 章节讲述了删除和代换过程。)
	- 安装 2216 型号 400 or Network Utility; 时, 用户需要创建一个软件配置。
	- 运行代码将用户带到配置提示符 (Config only>) 处。
	- 1. 输入 add device 设备类型。
		- 注: 这些操作步骤仅创建接口。用户仍须使用 net 命令配置该接口 (例如 T/R、以太网、PPP、FF、SDLC 和 X.25)的独有特性。用户还需使用 protocol 命令配置接口上的协议。

例如: add device token 或 add device ? 可以查看设备选择列表。

- $2.$  输入设备插槽编号 $(1-x)$ 。
- 3. 如果用户向一个单端口适配器上添加接口, 则继续 第22页的4。否则, 继续 执行本步骤。

输入端口编号(0-7, 此编号取决于适配器的类型)。

支持的端口编号的范围取决于多端口适配器类型:

- 对于令牌环网(FC 2280)和以太网(FC 2281)适配器,支持端口编号 1 和端口编号 2.
- 对于 8 端口 EIA-232E/V.24 (FC 2282) 和 8 端口 X.21 适配器, 支持 端口编号 0-7。
- 对于 6 端口 V.35/V.36 (FC 2290)适配器, 支持端口编号 0-5。

4. 记下分配给此端口的接口编号和网络编号。

如果用户有一个多端口适配器, 而且需要在该适配器定义多个接口, 可重复步 骤 1 至 4.

写入更改, 保存该配置。

重新装入 2216 型号 400 or Network Utility; 使配置更改生效。

### <span id="page-33-0"></span>初次配置后添加适配器

问题 对 2216 型号 400 or Network Utility; 完成初次配置后如何向配置中加入适 配器?

回答 首先, 进行适配器的硬件安装。(2216 Nways Multiaccess Connector and Network Utility Service and Maintenance Manual 中的 I FRU Exchange I 部分叙述了 了删除和代换的过程。)然后:

- 1. 访问命令行界面(\* 提示符)。
- 2. 键入 talk 6 并按两次 Enter 键, 出现 Config> 提示符。
- 3. 输入 add device 设备类型。

例如, add device x21 或 add device ?, 可以查看设备选择列表。 如果用户正在添加一个拨号电路设备, 则转向步骤 6。否则, 继续执行步骤  $4<sub>o</sub>$ 

- 4. 输入设备插槽编号 (1-x)。
- 5. 如果是在单端口适配器上添加接口,请转到步骤6。否则,继续执行本步 骤。

输入端口编号(0-7, 取决于适配器类型)。

支持的端口编号的范围取决于多端口适配器类型:

- 对于令牌环网 (FC 2280) 和以太网 (FC 2281) 适配器,支持端口编号 1 和端口编号 2.
- 对于 8 端口 EIA-232E/V.24 (FC 2282) 和 8 端口 X.21 适配器, 支持 端口编号 0-7。
- 对于 6 端口 V.35/V.36 (FC 2290) 适配器, 支持端口编号 0-5。
- 6. 记下分配给此端口的接口编号和网络编号。
- 7. 输入 net 网络编号就可以配置接口独有的特性。
- 8. 完成接口配置后, 输入 exit。
- 9. 使用 protocol 命令配置接口上的协议。
- 10. 输入 write 可以保存更改。
- 11. 按 Ctrl-p 返回到 OPCON (\*) 提示符。
- 12. 使用 talk 5 中的 activate 命令可将新建接口连接至网络, 而不用重新引 导。此功能有某些限制。参见 Multiprotocol Access Services Software User's Guide 中的『配置备用接口』。

## 运行快速配置

问题 如何运行快速配置程序? 回答 首先, 确保每个适配器都已被"添加"(参见 第21页的"在初次配置中添加适 配器 』)。然后, 在提示符 Config (only) 或 Config> 处输入 qc。

<span id="page-34-0"></span>禁用适配器端口

问题 如何禁用已配置适配器端口, 从软件配置中删除该适配器?

**回答** 

- 1. 访问命令行界面 (\*提示符)。
- 2. 键入 talk 6 并按两次 Enter 键, 出现提示符 Config>。
- 3. 输入 list device.
- 4. 记下要禁用的适配器接口编号。
- 5. 输入 disable interface 接口编号。
- 6. 输入 write 保存更改。用户下一次重新引导时配置的更改即会生效。

有关此过程的详细情况, 请参考 Multiprotocol Access Services Software User's Guide<sub>。</sub>

 $\overline{b}$ 用适配器端口

- 问题 如何启用一个用 disable interface (在 『禁用适配器端口』中)禁用的已配 置适配器端口?
- 回答 再次重新引导时, 按照此步骤启用端口。
	- 1. 访问命令行界面(\*提示符)。
	- 2. 键入 talk 6 并按两次 Enter 键, 出现 Config> 提示符。
	- 3. 输入 list device.
	- 4. 记下要启用的适配器接口编号。
	- 5. 输入 enable interface 接口编号。
	- 6. 输入 write 以保存更改。用户下一次重新引导时配置的更改即会生效。

有关此过程的详细情况, 请参考 Multiprotocol Access Services Software User's  $Guide$ <sub>s</sub>

## **]#JdwKZD(E**

问题 如何禁用已配置适配器端口以卸下或测试该适配器?

**回答** 

- 1. 访问命令行界面(\* 提示符)。
- 2. 键入 talk 5 并按两次 Enter 键, 出现提示符 +。
- 3. 输入 configuration 命令。
- 4. 记下要禁用的适配器接口网络编号。
- 5. 输入 disable interface 的接口网络编号。
- 6. 按 Ctrl-p 键返回到 \* 提示符。

## <span id="page-35-0"></span>**V4JdwKZD(E**

问题 如何启用一个已配置适配器端口(已用第23页的『暂停适配器端口的通信』 中 的 talk 5 disable 命令禁用)以继续通信?

#### **回答**

- 1. 访问命令行界面(\*提示符)。
- 2. 键入 talk 5 并按两次 Enter 键, 出现 + 提示符。
- 3. 输入 configuration 命令。
- 4. 记下要启用的适配器接口编号。
- 5. 输入 test 接口编号。
	- 注: 如果用户用 test 命令启用某个已在 Config> 提示符 (来自 talk 6) 处配置为禁用的接口, 则在重新引导后该接口将再次被禁用。

因此, 还应使用 Config> **enable interface** 命令来保证下次引导时该 接口处于启用状态。

有关此过程的详细情况, 请参考 Multiprotocol Access Services Software User's Guide<sub>。</sub>

**6B">}Jdw**

**问题** 如何从配置中卸下并删除适配器?

**回答** 

- 1. 访问命令行界面(提示符\*)。
- 2. 键入 talk 6 并按两次 Enter 键, 出现提示符 Config>。
- 3. 输入 list device.
- 4. 记下要删除的适配器接口编号。

注: 如果用户正卸下一个多端口的适配器, 则用户需要记录该适配器的所 有已配置接口的接口编号。

- 5. 输入 delete interface 接口编号。
- 6. 在 Are you sure? 提示处, 输入 y.
- 7. 输入 **write** 以保存更改。
- 8. 重新装入 2216 型号 400 or Network Utility; 使配置更改生效。

有关此过程的详细情况, 请参考 Multiprotocol Access Services Software User's Guide<sub>。</sub>

## **运行诊断**

**问题** 如何在特定的适配器上运行诊断?

**Xp** N< *2216 Nways Multiaccess Connector and Network Utility Service and Maintenance Manual* 

## <span id="page-36-0"></span>**最新的产品信息**

**问题** 如何查到有关 2216 型号 400 or Network Utility; 的最新信息? **回答** 使用 Web 浏览器访问如下站点: http://www.networking.ibm.com/216/216prod.html可以得到 2216 的信息,或 访问: http://www.networking.ibm.com 获取一般的产品信息。

## **{CtC WAN XB!7&\DSZ**

问题 如何保证 WAN 的重新选路功能不会自动启用即将卸下的适配器上的另一个接  $\Box$ ?

**回答** 

- 1. 访问命令行界面(提示符\*)。
- 2. 键入 talk 5 并按两次 Enter 键, 出现 + (监控) 提示符。
- 3. 针对适配器上每个接口输入 disable slot 插槽编号或者 disable 接口编号。 例加:

+ **disable slot 2** Interface 2 is enabled as a WAN Reroute alternate circuit and should be disabled as an alternate circuit if you will be removing the adapter

Do you want to disable WAN Reroute on this interface? (Yes, No) : [No] **Yes**

Interface 2 has been disabled as a WAN Reroute alternate circuit

(adapter is removed and replaced)

## **{C WAN XB!7&\sYtCC&\**

问题 如何使 WAN 重新选路功能自动启用某个已替换的适配器上的备用接口?

#### **回答**

- 1. 访问命令行界面 (提示符 \*)。
- 2. 键入 talk 5 并按两次 Enter 键, 出现 + (监视) 提示符。
- 3. 键入 enable slot 插槽编号 以启动适配器上每个接口的自检功能, 或者为 要启动的每个接口键入 test 接口编号。

如果启动了备用接口的自检功能且自检成功, 则即使不需要该接口来备份 主接口,该接口仍将保持活动状态。如果出现这种情况,可执行 talk 5 disable 接口编号命令, 来将可选接口重新置于备用(禁用)状态。

下面是一个例子:

+ **enable slot 2**

Interface 2 is configured as a WAN Reroute alternate circuit. Do you want to enable WAN Reroute on this interface?(Yes, No):[No] **Yes**

Interface 2 is enabled as a WAN Reroute alternate circuit. Are you sure that you want to test this interface? (Yes, No) : [No] **Yes** Testing net 4 ATM/0...successful +

## <span id="page-37-0"></span>备用接口

- 问题 可以在不重新启动 2216 型号 400 or Network Utility; 的情况下将一块故障 适配器上的通信转到另一块适配器上吗?
- 可以。使用备用接口功能。请参见 Multiprotocol Access Services Software User's 回答 Guide 中的『配置备用接口』。

## <span id="page-38-0"></span>**WI录B. 声明**

本书对 IBM 产品、程序或服务的引用并不暗示 IBM 有意在所有有 IBM 业务的国家 推出。任何对 IBM 产品、程序或服务的引用并不明示或暗示只能使用 IBM 的产品、 程序或服务。凡是同等功能的产品、程序或服务,只要不侵犯 IBM 的知识产权,都可 以用来代替 IBM 的产品、程序或服务。在与其它产品结合使用时, 除了那些由 IBM 指 定的产品之外, 其评估和验证均由用户自行责任。

IBM 可能已经申请或正在申请与本文档有关的各项专利。提供本文档并不表示允许您使 用这些专利。您可以用书面方式将特许杳询寄往:

IBM Director of Licensing IBM Corporation 500 Columbus Avenue Thornwood, NY 10594 USA

## **x>i\*zf>C'Dyw**

对于本书联机版本的用户授权如下:

- 只要在每个副本或部分副本上复制有版权声明、全部警告声明和其它必要声明,则 可以复制、修改和印刷媒体上包含的文档, 在企业内部使用。
- 转让 IBM 产品 (可以是您拥有的机器, 也可以是程序许可条款允许转让的程序)的 同时,可转让相关文档的原始(未改变)副本。同时, 您必须销毁所有其它的文件 副本

您应负责交纳由此授权导致的所有税收(包括个人所得税)。

没有任何保证、明示或暗示,包括用于特定目的可交易性和适用性保证。

某些司法制度不允许排除暗示保证,所以上述声明可能不适用于您。

不遵守上述条款将导致终止本授权。授权终止后, 必须销毁机器的可读性文件。

### 电子辐射声明

#### *R* 医主要为什么是否? **A** 类声明

注意: 依据 FCC 法规的第 15 部分, 经测试表明此设备符合 A 类数字设备的限制。 这些限制意在提供合理保护, 以避免设备在商业环境安装时产生的有害干扰。此设备 产生、使用并能够辐射无线电射频能量、因而如果不按照指导手册安装和使用、可能 会引起对无线电通信的有害干扰。在居民区内操作该设备可能会引起有害干扰、在此 情况下需要用户自己承担排除干扰的费用。

必须正确地对电缆和连接器进行屏蔽和接地, 以满足 FCC 泄漏限制。 IBM 对由于使 用非推荐的电缆和连接器、或对此设备进行未授权的改动或改进而造成的无线电或电 视信号干扰不承担责任。未经授权的改动或改进将使用户对此设备的使用授权失效。

此设备符合 FCC 法规的第 15 部分, 其运行必须满足下列两个条件: (1) 此设备不会 引起有害干扰: 同时(2) 此设备必须能够抗任何接收到的干扰, 包括会引起意外操作的 干扰。

## <span id="page-39-0"></span>加拿大工业 A 类辐射合格声明

本 A 类数字设备符合加拿大 ICES-003 标准。

### Avis de conformité aux normes d'Industrie Canada

Cet appareil numérique de la classe A est conform à la norme NMB-003 du Canada.

### 日本民间干扰控制委员会(VCCI)声明

本产品为 A 类信息技术设备, 且符合日本民间干扰控制委员会(VCCI) 关于技术设备 的干扰的制定标准。在家庭环境中、此产品可能会引起无线电干扰、可能需要用户对 此情况采取适当的措施。

## この装置は、情報処理装置等電波障害自主規制協議会(VCCI)の基準に まづくクラスA情報技術装置です。この装置を家庭環境で使用すると電波妨害を、ようくクラスA情報技術装置です。この装置を家庭環境で使用すると電波妨害を<br>引き起こすことがあります。この場合には使用者が適切な対策を講ずるよう要求<br>されることがあります。

## CISPR22 合格声明

此设备已经测试, 依据 CISPR 22/European 标准 EN 55022 , 确认它符合 A 类信息 技术设备的限制。该 A 类设备限制是为了对商业和工业环境提供合理的保护、使用特 许通信设备来防止干扰。

警告: 本产品为 A 级产品。在家庭环境中, 此产品可能会引起无线电干扰, 可能需要 用户对此情况采取适当的措施。

## 台湾 A 类产品警告声明

警告使用者: 這是甲類的資訊產品,在 居住的環境中使用時,可 能會造成射頻干擾,在這 種情況下,使用者會被要 求採取某些適當的對策。

## <span id="page-40-0"></span>**EMC Directive 89/336/EEC 声明**

此产品符合基于欧共体成员国有关电磁兼容性法律的相似部分制定的 EC Council Directive 89/336/EEC 的保护要求。由于对此产品进行非推荐性修改(包括非 IBM 可选 卡的使用)而导致的不能满足保护要求, IBM 不负责任。

警告: 本产品为 A 级产品。在家庭环境中, 此产品可能会引起无线电干扰, 可能需要 用户对此情况采取适当的措施。

**Zulassungsbescheinigung laut dem Deutschen Gesetz über die elektromagnetische Verträglichkeit von Geräten(EMVG)vom 30. August 1995(bzw. der EMC EG Richlinie 89/336)**

Dieses Gerät ist berechtigt in Übereinstimmung mit dem Deutschen EMVG das EG-Konformitätszeichen - CE - zu führen.

Verantwortlich für die Konformitätserklärung nach Paragraph 5 des EMVG ist die IBM Deutschland Informationssysteme GmbH, 70548 Stuttgart.

Informationen in Hinsicht EMVG Paragraph 3 Abs. (2)2:

Das Gerät erfüllt die Schutzanforderungen nach EN 50082-1 und EN 55022 Klasse A.

EN 55022 Klasse A Geräte müssen mit folgendem Warnhinweis versehen werden: "Warnung: dies ist eine Einrichtung der Klasse A. Diese Einrichtung kann im Wohnbereich Funkstörungen verursachen; in diesem Fall kann vom Betreiber verlangt werden, angemessene Maßnahmen durchzuführen und dafür aufzukommen."

EN 50082-1 Hinweis: "Wird dieses Gerät in einer industriellen Umgebung betrieben(wie in EN 50082-2 festgelegt), dann kann es dabei eventuell gestört werden. In solch einem Fall ist der Abstand bzw. die Abschirmung zu der industriellen Störquelle zu vergrößern."

Anmerkung: Um die Einhaltung des EMVG sicherzustellen sind die Geräte, wie in den IBM Handbüchern angegeben, zu installieren und zu betreiben.

## 商标

以下各项是 IBM 公司在美国或/和其他国家使用的商标:

ESCON Nways OS/2 IBM NetView Presentation Manger

其他公司名称、产品名称和服务名称可能是其他公司的商标或服务标志。

## <span id="page-42-0"></span>**M录C. 安全信息**

危险: 在开始安装此产品之前, 请首先阅读 注意: 安全信息--请首先阅读,

SD21-0030 中的安全信息。本手册说明了布线和插接电器设备时应遵循的安全步骤。

**Gevaar:** Voordat u begint met de installatie van dit produkt, moet u eerst de

veiligheidsinstructies lezen in de brochure *PAS OP! Veiligheidsinstructies--Lees dit eerst,* SD21-0030. Hierin wordt beschreven hoe u electrische apparatuur op een veilige manier moet bekabelen en aansluiten.

**Danger:** Avant de procéder à l'installation de ce produit, lisez d'abord les consignes

de sécurité dans la brochure *ATTENTION: Consignes de sécurité--A lire au préalable,* SD21-0030. Cette brochure décrit les procédures pour câbler et connecter les appareils électriques en toute sécurité.

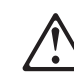

Perigo: Antes de começar a instalar este produto, leia as informações de segurança

contidas em *Cuidado: Informações Sobre Segurança--Leia Isto Primeiro,* SD21-0030. Esse folheto descreve procedimentos de segurança para a instalação de cabos e conexões em equipamentos elétricos.

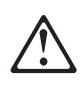

危險:安裝本產品之前,請先閱讀 "Caution: Safety Information-Read This First" SD21-0030 手冊中所提 供的安全注意事項。這本手冊將會說明 使用電器設備的纜線及電源的安全程序。

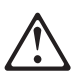

Opasnost: Prije nego sto pŏcnete sa instalacijom produkta, pročitajte naputak o pravilima o sigurnom rukovanju u Upozorenje: Pravila o sigurnom rukovanju - Prvo pročitaj ovo, SD21-0030. Ovaj privitak opisuje sigurnosne postupke za priključrivanje kabela i priključivanje na električno napajanje.

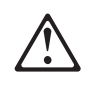

Upozornění: než zahájíte instalaci tohoto produktu, přečtěte si nejprve bezpečnostní informace v pokynech "Bezpečnostní informace" č. 21-0030. Tato brožurka popisuje bezpečnostní opatření pro kabeláž a zapojení elektrického zařízení.

**Fare!** Før du installerer dette produkt, skal du læse sikkerhedsforskrifterne i *NB:*

*Sikkerhedsforskrifter--Læs dette først* SD21-0030. Vejledningen beskriver den fremgangsmåde, du skal bruge ved tilslutning af kabler og udstyr.

**Gevaar** Voordat u begint met het installeren van dit produkt, dient u eerst de

veiligheidsrichtlijnen te lezen die zijn vermeld in de publikatie *Caution: Safety Information - Read This First* , SD21-0030. In dit boekje vindt u veilige procedures voor het aansluiten van elektrische appratuur.

**VAARA:** Ennen kuin aloitat tämän tuotteen asennuksen, lue julkaisussa *Varoitus:*

*Turvaohjeet--Lue tämä ensin* , SD21-0030, olevat turvaohjeet. Tässä kirjasessa on ohjeet siitä, miten sähkölaitteet kaapeloidaan ja kytketään turvallisesti.

**Danger :** Avant d'installer le présent produit, consultez le livret *Attention :*

*Informations pour la sécurité -- Lisez-moi d'abord* SD21-0030, qui décrit les procédures à respecter pour effectuer les opérations de câblage et brancher les équipements électriques en toute sécurité.

**Vorsicht:** Bevor mit der Installation des Produktes begonnen wird, die

Sicherheitshinweise in *Achtung: Sicherheitsinformationen--Bitte zuerst lesen,* &ibm; Form SD21-0030. Diese Veröffentlichung beschreibt die Sicherheitsvorkehrungen für das Verkabeln und Anschließen elektrischer Geräte.

**Vigyázat:** Mielôtt megkezdi a berendezés üzembe helyezését, olvassa el a *Caution:*

*Safety Information-- Read This First,* SD21-0030 könyvecskében leírt biztonsági információkat. Ez a könyv leírja, milyen biztonsági intézkedéseket kell megtenni az elektromos berendezés huzalozásakor illetve csatlakoztatásakor.

**Pericolo:** prima di iniziare l'installazione di questo prodotto, leggere le informazioni

relative alla sicurezza riportate nell'opuscolo *Attenzione: Informazioni di sicurezza -- Prime informazioni da leggere* in cui sono descritte le procedure per il cablaggio ed il collegamento di apparecchiature elettriche.

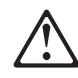

危険 導入作業を開始する前に、安全に関する 小冊子SD21-0030 の「最初にお読みください」 (Read This First)の項をお読みください。 この小冊子は、電気機器の安全な配線と接続の 手順について説明しています。

위험: 이 제품을 설치하기 전에 반드시 "주의: 안전 정보-시작하기 전에"  $(SD21 - 0030)$ 에 있는 안전 정보를 읽으십시오.

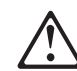

**Fare:** Før du begynner å installere dette produktet, må du lese

sikkerhetsinformasjonen i *Advarsel: Sikkerhetsinformasjon -- Les dette først* , SD21-0030 som beskriver sikkerhetsrutinene for kabling og tilkobling av elektrisk utstyr.

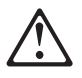

Uwaga: Przed rozpoczęciem instalacji produktu należy zapoznać się z instrukcją: "Caution: Safety Information - Read This First", SD21-0030. Zawiera ona warunki bezpieczeństwa przy podłączaniu do sieci elektrycznej i eksploatacji.

**Perigo:** Antes de iniciar a instalação deste produto, leia as informações de segurança

*Cuidado: Informações de Segurança -- Leia Primeiro* , SD21-0030. Este documento descreve como efectuar, de um modo seguro, as ligações eléctricas dos equipamentos.

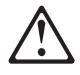

ОСТОРОЖНО: Прежде чем инсталлировать этот продукт, прочтите Инструкцию по технике безопасности в документе "Внимание: Инструкция по<br>технике безопасности -- Прочесть в первую очередь", SD21-0030. В этой брошюре описаны безопасные способы каблирования и подключения электрического оборудования.

Nebezpečenstvo: Pred inštaláciou výrobku si prečítajte bezpečnosté predpisy v Výstraha: Bezpeč osté predpisy - Prečítaj ako prvé, SD21 0030. V tejto brožúrke sú opísané bezpečnosté postupy pre pripojenie elektrických zariadení.

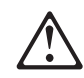

Pozor: Preden zaènete z instalacijo tega produkta preberite poglavje: 'Opozorilo: Informacije o varnem rokovanju-preberi pred uporabo," SD21-0030 To poglavje opisuje pravilne postopke za kabliranje,

**Peligro:** Antes de empezar a instalar este producto, lea la información de seguridad

en *Atención: Información de Seguridad -- Lea Esto Primero,* SD21-0030. Este documento describe los procedimientos de seguridad para cablear y enchufar equipos eléctricos.

**Varning -- livsfara:** Innan du börjar installera den här produkten bör du läsa

säkerhetsinformationen i dokumentet *Varning: Säkerhetsföreskrifter-- Läs detta först,* SD21-0030. Där beskrivs hur du på ett säkert sätt ansluter elektrisk utrustning.

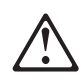

危險:

開始安裝此產品之前,請先閱讀安全資訊。

注意:

請先閱讀 - 安全資訊 SD21-0030

此冊子說明插接電器設備之電纜線的安全程序。

## <span id="page-46-0"></span>索引

本索引按汉语拼音, 数字, 英文字母和特殊字符顺序排 列。

## $[A]$

安全注意事项的译文 31 安装 型号 TX1 或 TN1 1

## $[B]$

备份配置 17 本地访问 2216 14

## $[ C ]$

初始配置 17 路由器, 设置 17 设置路由器 17

## $[ F ]$

访问方法 13 访问方法, 物理 13 访问 IBM 2216 13

## $G<sub>1</sub>$

管理配置问题 17

## $[P]$

配置 17 路由器, 设置 17 设置路由器 17 配置中的问题 17 配置, 初始 17

## $[R]$

任务, 一般 19

## $[S]$

设置属性, ASCII 终端 15 设置值, ASCII 终端 15 适配卡状态 11

## $[ W ]$

文件,备份 17 问题解答 9

© Copyright IBM Corp. 1998

物理访问方法 13

 $[X]$ 系统卡状态 10

 $\lceil Y \rceil$ 

一般任务 19

## $[Z]$

执行初始配置 17 终端设置值 15 终端, 到 2216 的连接 14 终端, ASCII 15

## A

ASCII 终端 15 ASCII 终端的属性 15 ASCII 终端, 连接到 2216 14

<span id="page-48-0"></span>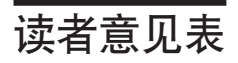

Network Utility 型号 TN1 及 TX1 安装和初次配置指南

GA84-0671-00

姓名

地址

单位及部门

电话号码

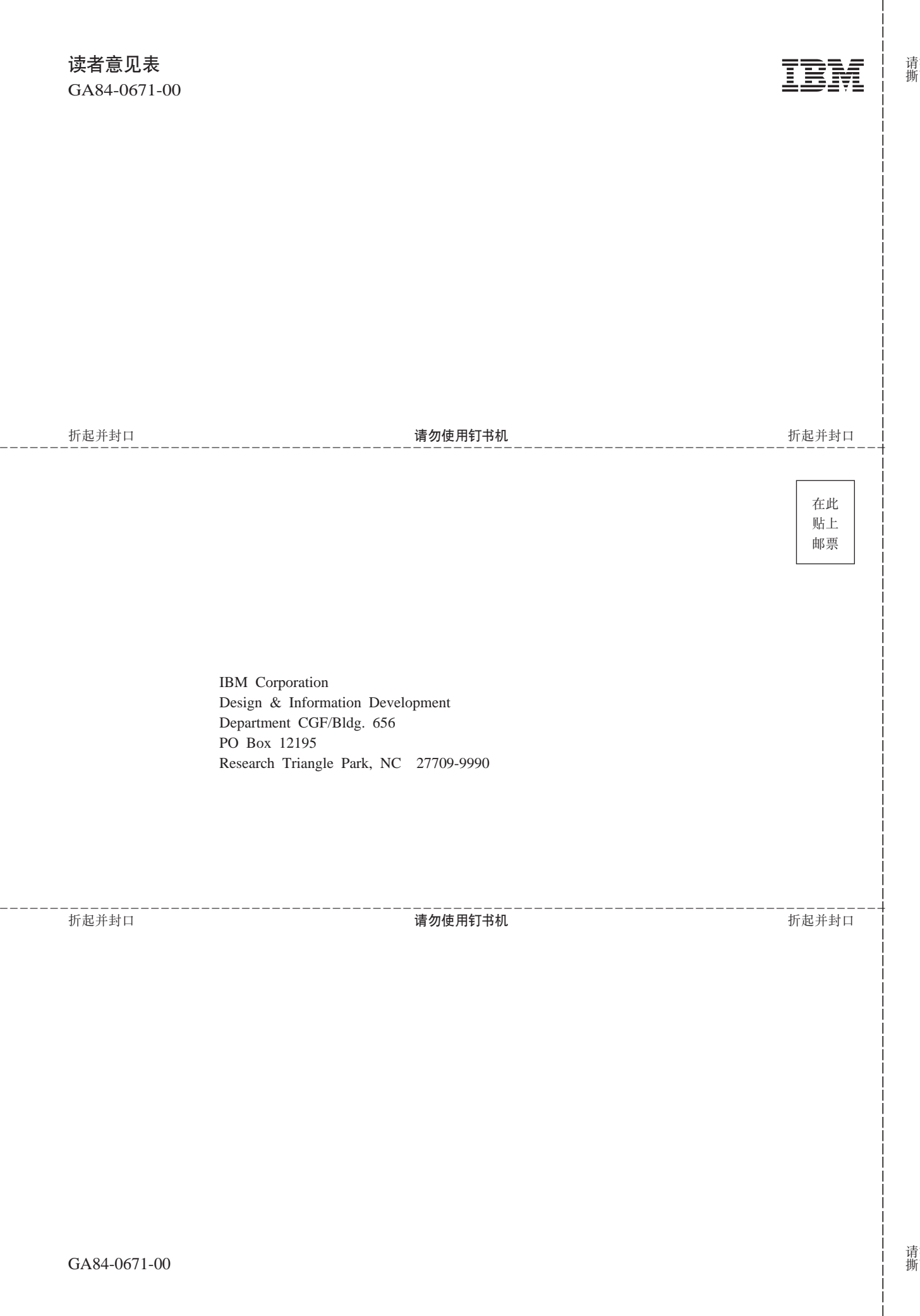

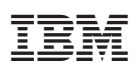

Part Number: 30L6162

Printed in China

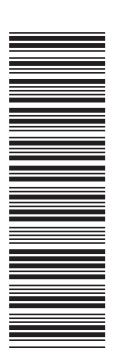

30L6162

GA84-0671-00

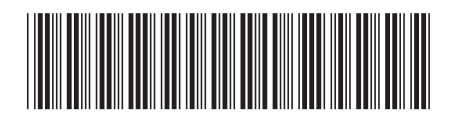